# **SOPHOS** Cybersecurity made simple.

Sophos Enterprise Console 快速安装指南 产品版本号: 5.5

# 内容

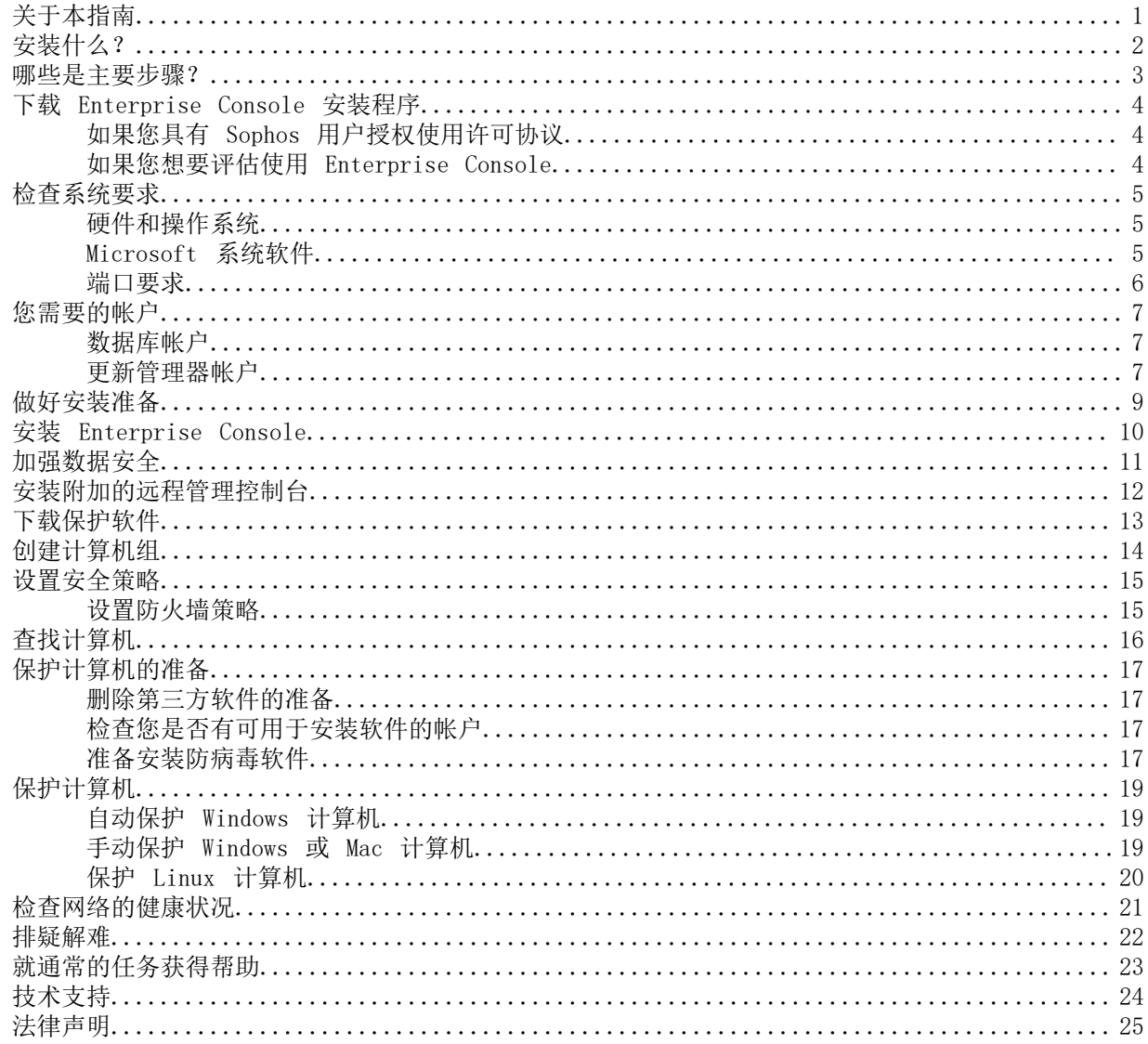

# <span id="page-2-0"></span>1 关于本指南

本指南将告诉您怎样使用 Sophos 安全软件保护您的网络。

本指南可以在您首次安装本软件时提供参考。

如果您要进行升级,请参见 Sophos Enterprise Console 升级指南。

您可能需要的其它文件

如果您具有非常大的网络,您可能会考虑 Sophos Enterprise Console 高级安装指南 中说明的各种 安装选项。

Sophos 技术文档发布在 <http://www.sophos.com/zh-cn/support/documentation.aspx>中。

<span id="page-3-0"></span>2 安装什么?

要保护您的网络,您需要安装:

- Sophos Enterprise Console 到服务器上。它使您能够安装和管理 Sophos 安全软件。
- Sophos 安全软件 到终结点计算机上。它将保护您的计算机免遭安全隐患的侵害,以及可以向 Enterprise Console 发送警报。

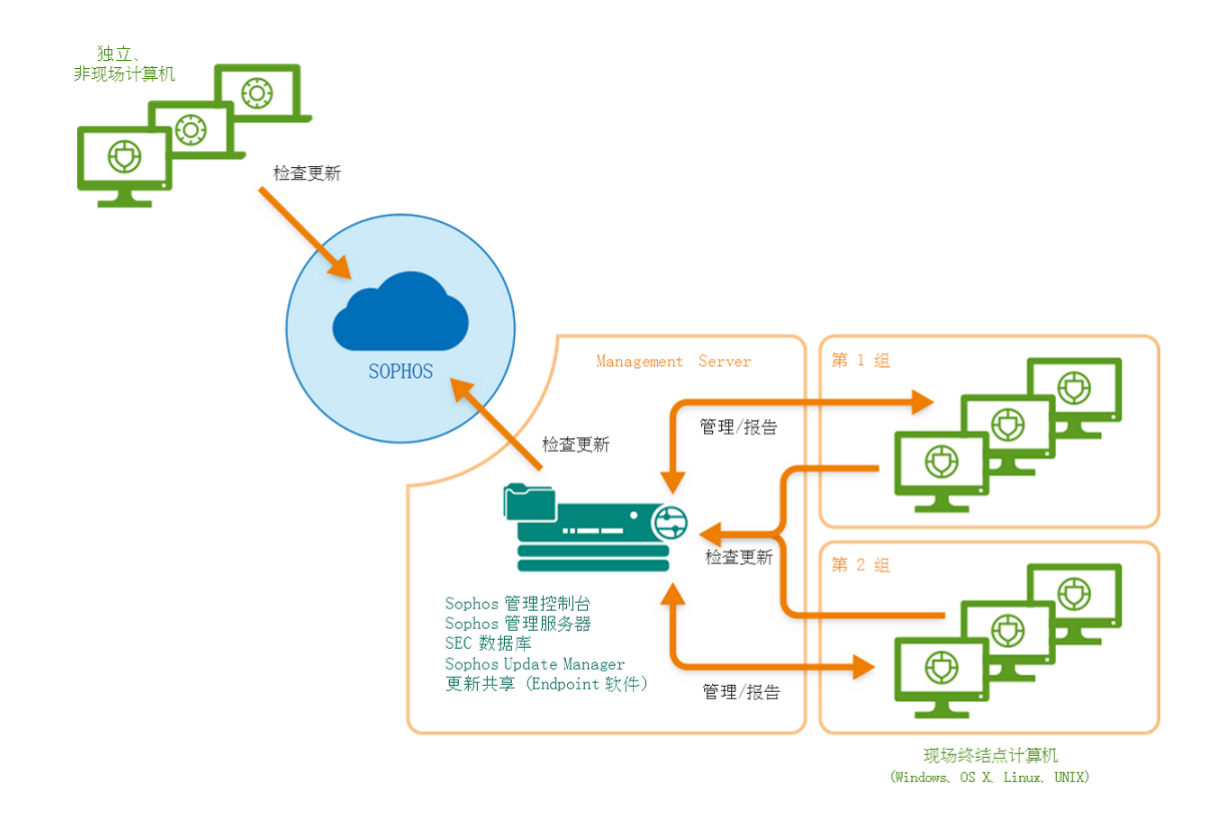

# <span id="page-4-0"></span>3 哪些是主要步骤?

您要进行这些主要步骤:

- 下载 Enterprise Console 安装程序。
- 检查系统要求。
- 创建需要的帐户。
- 做好安装准备。
- 安装 Enterprise Console。
- 下载安全软件。
- 创建计算机组。
- 设置安全策略。
- 查找计算机。
- 准备保护计算机。
- 保护计算机。
- 检查网络的健康状况。

Sophos Enterprise Console

# <span id="page-5-0"></span>4 下载 Enterprise Console 安装程序

### <span id="page-5-1"></span>4.1 如果您具有 Sophos 用户授权使用许可协议

1. 使用您的 Sophos ID 登录到 [https://www.sophos.com/zh-cn/support/downloads.aspx。](http://www.sophos.com/zh-cn/support/downloads.aspx)

注释 如果需要有关 Sophos ID 的帮助,请参阅 [Sophos 知识库文章 111195](http://www.sophos.com/en-us/support/knowledgebase/111195.aspx)。

2. 如果之前已经登录并进行过下载,将会看到产品下载和更新页面。

注释 如果是第一次登录,将会看到您的配置文件。单击端点和服务器保护,然后单击下载和更新。

3. 在控制台下,单击 的链接,并下载该安装程序。

### <span id="page-5-2"></span>4.2 如果您想要评估使用 Enterprise Console

- 1. 请转到 [https://secure2.sophos.com/zh-cn/products/endpoint-antivirus/free-trial/on](https://secure2.sophos.com/zh-cn/products/endpoint-antivirus/free-trial/on-premise.aspx)[premise.aspx。](https://secure2.sophos.com/zh-cn/products/endpoint-antivirus/free-trial/on-premise.aspx)
- 2. 完成注册表格。 在提交了注册表格之后,您的评估使用所需要的认证资料会出现。该认证资料同时还会寄到您在注 册表格中提供的电子邮件地址中。在安装 Enterprise Console 时,您需要提供它们。
- 3. 单击 下载,并下载 Enterprise Console 安装程序。

# <span id="page-6-0"></span>5 检查系统要求

在开始安装之前,请检查硬件,操作系统,以及系统软件是否符合要求。

### <span id="page-6-1"></span>5.1 硬件和操作系统

要了解有关硬件和操作系统的要求,请参见 Sophos 网站([https://www.sophos.com/en-us/support/](https://www.sophos.com/en-us/support/knowledgebase/118620.aspx) [knowledgebase/118620.aspx\)](https://www.sophos.com/en-us/support/knowledgebase/118620.aspx)中的系统要求页面。

我们建议将所有 SEC 组件安装在一台专用的单一用途计算机上。

### <span id="page-6-2"></span>5.2 Microsoft 系统软件

要求特定的 Microsoft 系统软件(例如:数据库软件)。

安装程序会安装这些系统软件,如果它们尚未安装到您的服务器上。不过,在某些情况下,软件会与 您的服务器不兼容,或者,需要进行手动安装。

#### 注释

在安装了所要求的系统软件之后,您需要重新启动计算机。有关详细信息,请转到 [https://](https://www.sophos.com/en-us/support/knowledgebase/65190.aspx) [www.sophos.com/en-us/support/knowledgebase/65190.aspx](https://www.sophos.com/en-us/support/knowledgebase/65190.aspx)。

#### 安装 SQL Server

安装程序视图安装SQL Server 2012 精简版和Service Pack 4 (SP4), 除非您选择使用现有的如SQL Server 2005 Express或更高版本。请注意:

• 我们建议您不要在域控制器上安装 SQL Server。

.NET Framework 安装

安装程序将安装 .NET Framework 4.5.2,除非已经安装了版本 4.x。

#### 重要提示

作为.NET Framework 4.5.2 安装的一部分,某些系统服务(如: IIS Admin Service)可能会重新 启动。

在安装了 .NET Framework 4.5.2 之后,您可能会看到要求重新启动计算机的消息。如果看到了这样 的消息,我们建议您立即重新启动计算机,或者,在安装完成之后很快地重新启动计算机。

#### Microsoft 消息队列安装

安装程序将安装 Microsoft 消息队列 (MSMQ ), 除非已经安装了它。

#### 重要提示

在安装 MSMQ 期间, 以下服务会被停止: MSDTC, MSSQLServer, SQLSERVERAGENT。这会中断对默认 的 SQL Server 数据库的访问。您应该确保在安装期间,这些服务能够被安全妥当地停止。之后, 您还应该检查它们是否已被重新启动。

### <span id="page-7-0"></span>5.3 端口要求

要求某些端口处于开启状态。有关详细信息,请转到 [http://www.sophos.com/en-us/support/](http://www.sophos.com/en-us/support/knowledgebase/38385.aspx) [knowledgebase/38385.aspx](http://www.sophos.com/en-us/support/knowledgebase/38385.aspx) 。

# <span id="page-8-0"></span>6 您需要的帐户

在安装 Sophos 软件之前,您应该创建您需要的用户帐户:

• 数据库帐户。这是一个 Windows 用户帐户,它使管理服务可以连接数据库。Sophos 的其它服务也 可以使用它。

我们建议您命名数据库帐户为SophosManagement.

• 更新管理器帐户。这是一个 Windows 用户帐户,它使您的终结点计算机能够访问 放置软件更新文 件的那些文件夹。

我们建议您命名更新管理器帐户为 SophosUpdateMgr.

注释

用户帐户不应包括在 Windows Protected Users 安全组中。Microsoft 的指南指出, 服务帐 户不应添加到该组中,请参[阅https://docs.microsoft.com/zh-cn/windows-server/security/](https://docs.microsoft.com/zh-cn/windows-server/security/credentials-protection-and-management/protected-users-security-group) [credentials-protection-and-management/protected-users-security-group](https://docs.microsoft.com/zh-cn/windows-server/security/credentials-protection-and-management/protected-users-security-group)。它不受支持,您必 须从该组中删除用户帐户。

### <span id="page-8-1"></span>6.1 数据库帐户

数据库帐户应该:

- 能够登录您将要安装 Sophos Management Server( 的组件)的那台计算机。
- 能够读取和写入系统的临时目录,如: "\windows\temp\"。依照默认值, "Users"(用户) 组的 成员都具有此权限。
- 具有关联的 UPN (用户主体名称, User Principal Name), 如果此帐户是域帐户。

在升级过程中,能够自动保证它具有所需的所有其它权限和组成员资格。

Sophos 建议该帐户:

- 设置为永不过期,并且没有任何其它的登录限制。
- 不是管理员帐户。
- 在安装完成后,不更改。
- 命名为SophosManagement.

获取建议和详细步骤说明,请访问 [https://www.sophos.com/en-us/support/](https://www.sophos.com/en-us/support/knowledgebase/113954.aspx) [knowledgebase/113954.aspx.](https://www.sophos.com/en-us/support/knowledgebase/113954.aspx)

### <span id="page-8-2"></span>6.2 更新管理器帐户

更新管理器帐户对 放置软件更新文件的那个文件夹应该具有读访问的权限。依照默认值它是:\ \[servername]\SophosUpdate。

Sophos 建议该帐户:

- 设置为永不过期,并且没有任何其它的登录限制。
- 不是管理员帐户。
- 具有关联的 UPN (用户主体名称, User Principal Name), 如果此帐户是域帐户。
- 命名为SophosUpdateMgr.

获取建议和详细步骤说明,请访问 [https://www.sophos.com/en-us/support/](https://www.sophos.com/en-us/support/knowledgebase/113954.aspx) [knowledgebase/113954.aspx.](https://www.sophos.com/en-us/support/knowledgebase/113954.aspx)

# <span id="page-10-0"></span>7 做好安装准备

请做好以下安装准备:

- 确保您准备了 Windows 操作系统 CD,及其全部的 Service Pack CD。在安装的过程中,您可能会 被提示使用它们。
- 如果服务器上启用了用户帐户控制 (UAC),则关闭 UAC,然后重新启动服务器。

注释

在完成了安装,并且下载了安全软件之后,您可以重新开启 UAC。

# <span id="page-11-0"></span>8 安装 Enterprise Console

要安装 Enterprise Console:

- 1. 在您想要安装 Enterprise Console 的计算机上,以管理员的身份登录。
	- 如果服务器是在域中,请使用具备本地管理员权限的域帐户。
	- 如果服务器是在某个 工作组中,那么,请使用具备本地管理员权限的本地帐户。
- 2. 找到您先前已下载的 Enterprise Console 安装程序。
- 3. 双击该安装程序文件。
- 4. 在提示出现时,单击 安装。 安装文件会被复制到计算机上,并且向导会启动。
- 5. 该向导会指导您完成安装过程。您按照以下说明做:
	- a) 尽量接受默认值。
	- b) 在 组件选择 页面中,确保选择了所有组件。
	- c) 如果显示系统属性检查页面,请查看警告或错误,并执行必要的操作。要了解更多有关系统检查 结果的信息,请参见 [https://www.sophos.com/en-us/support/knowledgebase/113945.aspx。](https://www.sophos.com/en-us/support/knowledgebase/113945.aspx)
	- d) 在 数据库详情 页面中,输入您在 [数据库帐户](#page-8-1) (第 7 页) 中创建的那个数据库帐户的详情。
	- e) 在 [更新管理器帐户](#page-8-2) (第 7 页) 页面中,输入您在 更新管理器帐户 中创建的那个更新管理器 帐户的详情。
- 6. 当安装完成后,会提示您重新启动计算机。单击 确定 或 完成。

重要提示

当您在安装之后首次重新登录 (或重新启动) 时,请取消自动运行和安装之前下载的重定向实用工 具的向导。

注释

即使您并不打算使用 Sophos Auditing 功能,但的 Sophos Auditing 数据库 SophosSecurity 必 须存在并且与其他 Enterprise Console 数据库一起运行。这是因为该数据库用于提高访问控制以 及记录审核事件。

# <span id="page-12-0"></span>9 加强数据安全

#### 审核数据库

除了在 数据库内置保护措施外,我们还建议在 SQL Server 实例设置附加的保护,以审核用户活动 和对 SQL Server 做的更改。

例如,如果您使用企业版的 SQL Server 2008,您可以使用 SQL Server Audit 功能。较早版本的 SQL Server 支持使用内建的追踪机制,进行登录审核,基于触发条件的审核,和事件审核。

要了解有关您可以用来审核在 SQL Server 系统中发生的活动和更改的审核功能的更多信息,请参见 您所使用的 SQL Server 版本的技术文档。例如:

- SQL Server Audit (Database Engine) (英文)
- [Auditing \(Database Engine\), SQL Server 2008 R2](http://msdn.microsoft.com/en-us/library/cc280526(v=sql.105).aspx)
- [Auditing in SQL Server 2008](http://msdn.microsoft.com/en-us/library/dd392015(v=SQL.100).aspx)
- [Auditing \(Database Engine\), SQL Server 2008](http://msdn.microsoft.com/en-us/library/cc280526(v=sql.100).aspx)

#### 加密到数据库的连接

我们强烈建议您加密任何客户端与 数据库之间的连接。要了解更多信息,请参见 SQL Server 技术 文档:

- [Enable Encrypted Connections to the Database Engine \(SQL Server Configuration Manager\)](http://msdn.microsoft.com/en-us/library/ms191192.aspx) [\(英文\)](http://msdn.microsoft.com/en-us/library/ms191192.aspx)
- [Encrypting Connections to SQL Server 2008 R2\(英文\)](http://technet.microsoft.com/en-us/library/ms189067(v=sql.105).aspx)
- [How to enable SSL encryption for an instance of SQL Server by using Microsoft](http://support.microsoft.com/kb/316898) Management Console (英文)

#### 控制对数据库备份的访问权限

请确保对有何数据库备份或复制文件有适当的,限制性的访问权限控制。这将确保未经授权的用户无 法访问文件, 篡改文件, 或者, 无意中删除文件。

注释

使用本节中的链接可方便您查看第三方提供的信息。我们会定期对链接的精确度进行检查,但这些 链接也可能会在我们不知情的情况下发生更改。

#### 数据库连接检查

运行 5.5.1 安装程序时,将进行数据库连接检查 (在安装或升级前),以确定是否可以使用 TLS 1.2 连接到数据库。

为确保在连接到数据库时使用 TLS 1.2,请使用 CheckDBConnection.exe 工具提供有关连接检查的输 出并进行手动修改。

有关详细信息,请参阅[知识库文章 127521。](https://community.sophos.com/kb/en-us/127521)

# <span id="page-13-0"></span>10 安装附加的远程管理控制台

为了能方便地管理联网计算机,您可能想在另一台计算机上再安装一个 管理控制台实例 (instance)。如果您不想这样做,请略过本节。

#### 重要提示

您必须安装与管理服务器上运行的相同版本的 。

注释

新的控制台需要访问您安装了 的服务器。如果该服务器上运行的是防火墙, 您可能需要配置该防火 墙,确保访问可以进行。有关如何添加防火墙规则以允许从远程控制台向管理服务器传输 DCOM 数 据流的说明,请参[阅知识库文章 49028](https://www.sophos.com/zh-cn/support/knowledgebase/49028.aspx)。

#### 要安装附加的管理控制台:

若用户账户控制(UAC)(安装在Windows Server 2008或更高版本以及Windows Vista或更高版本)打 开的话,请关闭它并重启计算机。您可以在安装了管理控制台之后,再次开启 UAC。

以管理员身份登录。

- 如果计算机是在域中,请使用具备本地管理员权限的域帐户。
- 如果计算机是在某个 工作组中,那么,请使用具备本地管理员权限的本地帐户。
- 1. 找到您先前下载的 安装程序,并双击它。
- 2. 提取安装文件到指定的目标文件中,或者到您选择的其它文件夹中。该文件夹必须在此计算机上。 安装程序向导会指导您完成安装过程。除了以下显示的以外,接受默认的选项。
	- a) 在 组件选择 页面中,确保勾选了 Management Console,并且取消勾选 Management Server, 以及 数据库。
	- b) 在 Management Server 页面中,输入您安装了 的服务器的名称。

#### 注释

如果您在安装 Management Server 的过程中更改了端口,那么,请确保在此页中指定的是 同一个端口。

c) 如果是在域环境下,请输入用于访问 数据库的用户帐户。

此帐户是您在安装 数据库时,输入的那个帐户。它与您安装了 的服务器上的 Sophos Management Host 服务所使用的那个帐户是同一个帐户。

当向导结束后,注销或重新启动该计算机(向导的最后一个页面中将显示是哪个服务器)。当您再次 登录时, 会自动开启。如果"下载安全软件向导"运行,请取消它。

如果您在安装之前关闭了"用户帐户控制",您现在可以重新开启它。

要使其它的用户能够使用附加的管理控制台:

- 添加他们到您安装了 Management Server 的那台服务器上的 Sophos Console Administrators 组,和 Distributed COM Users 组中。
- 指派他们到至少一个 角色和子领域中。

### <span id="page-14-0"></span>11 下载保护软件

在您首次安装之后,重新注销再登录(或重新启动)之后 ,Enterprise Console 会自动开启,并且 会有一个向导出现。

注释

如果您使用了 Remote Desktop 进行安装 , 则控制台不会自动开启。请从"开始"菜单打开它。

该向导将指导您选择和下载保护软件。您按照以下说明做:

- 1. 在 Sophos 下载帐户详情 页面中,输入在您的用户授权使用许可协议的条款中提供的用户名和密 码。如果您是通过代理服务器访问网络,请选中通过代理服务器访问 Sophos 复选框,并输入代理 详细信息。
- 2. 在 操作平台选择 页面中,只勾选您当前需要保护的操作平台。 在您单击 下一步 后,Enterprise Console 会开始下载您的软件。
- 3. 在 正在下载软件 页面中,会出现下载进程。随时单击 下一步。
- 4. 在 从 Active Directory 导入计算机 页面中, 如果您想要 Enterprise Console 使用您现有的 Active Directory 计算机组, 请勾选 为计算机设置组。

注释

欲了解如何保护 Windows 8 计算机, 请访问 [https://www.sophos.com/en-us/support/](https://www.sophos.com/en-us/support/knowledgebase/118261.aspx) [knowledgebase/118261.aspx](https://www.sophos.com/en-us/support/knowledgebase/118261.aspx)。

如果您在安装之前关闭了"用户帐户控制",您现在可以重新开启它。

# <span id="page-15-0"></span>12 创建计算机组

在您能够保护和管理计算机之前,您需要为它们创建组。

- 1. 如果 尚未开启,请开启它。
- 2. 在 组 窗格板(位于控制台的左手边)中,确保勾选了在上方显示的服务器的名称。
- 3. 在工具栏上,单击 创建组 图标。 一个"新组"已被添加到列表中,该组的名称会高亮显示。
- 4. 为该组输入名称。

要进一步创建组,请到左手边的窗格板中。如果您要创建另一个第一级的组,请选择在第一级所显示 的服务器。如果您要在某个组中创建次组,请选择该组。然后,创建并命名该组,方法同前。

# <span id="page-16-0"></span>13 设置安全策略

Enterprise Console 会应用"默认的"策略到您的计算机组中。如果您不想更改这些策略,您完全可 以不更改它们,除非:

- 如果您希望使用 Sophos Client Firewall,建议您在将防火墙部署到计算机之前设置防火墙策略。
- 如果您想使用这些功能,那么,您必须编辑应用程序控制、设备控制、路径或网页控制策略。您可 以随时进行上述任务。

### <span id="page-16-1"></span>13.1 设置防火墙策略

注释

在安装防火墙期间,网络适配器会暂时断开连接。这种情况会导致联网的应用程序,如:远程桌面 等,断开连接。

依照默认值,防火墙将阻断所有可有可无的连接。因此您必须在保护计算机之前,配置防火墙。

- 1. 在 策略 窗格板中,右击 防火墙 并选择 创建策略。 在列表中会添加一个 新策略, 策略名称会高亮显示。请输入您为起的名称。
- 2. 双击该策略以编辑它。 会有一个向导启动。
- 3. 在 防火墙策略向导 中,我们建议您作出以下选择。
	- a) 在 配置防火墙 页面中,选择 单一路径,除非您想要防火墙根据您使用它的路径来使用不同的 设置。
	- b) 在 操作模式 页面中,选择 阻断流入的通讯流,并允许流出的通讯流。
	- c) 在 文件和打印共享 页面中,选择 允许文件和打印共享。

# <span id="page-17-0"></span>14 查找计算机

如果您使用了 下载安全软件向导 设置您的计算机组(基于您的 Active Directory 组), 那么, 可 以跳过本节。请转到 [保护计算机的准备](#page-18-0) (第 17 页)。

在 Enterprise Console 能够保护和管理计算机之前,您必须先在网络中搜索到这些计算机。

1. 在工具栏上,单击 发现计算机 图标。

- 2. 选择您想要查找计算机的方式。
- 3. 请输入帐户详情,并在必要时指定您想在何处查找。

如果您使用 发现 选项之一, 那么, 计算机会被放置到 未指派 组中。

# <span id="page-18-0"></span>15 保护计算机的准备

在保护计算机之前,您必须做好以下准备:

- 删除第三方软件的准备。
- 检查您是否具有可以用于安装软件的帐户。
- 准备安装防病毒软件。

### <span id="page-18-1"></span>15.1 删除第三方软件的准备

如果您想要 Sophos 安装程序删除任何先前安装的安全软件,请按照以下说明做:

- 如果计算机使用的是其它软件商的防病毒软件,请确保该软件的用户界面已关闭。
- 如果计算机正在运行其它软件商的防火墙或 HIPS 产品,请确保它已被关闭,或者已配置为允许运 行 Sophos 安装程序。

如果计算机使用的是其它软件商的更新工具,您可能想要删除它。请参见 Enterprise Console 帮助 文件中, "保护计算机"一节中的"删除第三方软件"。

### <span id="page-18-2"></span>15.2 检查您是否有可用于安装软件的帐户

将提示您输入可用于安装安全软件的 Windows 用户帐户的详细信息。它必须:

- 拥有您要保护的计算机的管理员权限。
- 能够登录到安装 Sophos Enterprise Console 的计算机上。
- 拥有对计算机将要从中进行更新的那个位置的读取权限。要查看该位置,请在策略窗格中,双击更 新, 然后双击默认值。

注释

如果策略窗格(在窗口的左下方)没有显示,请在查看菜单中,单击端点。

我们建议该帐户:

- 不是域管理员帐户,而是配置为约束委派。
- 对安装有 的计算机,没有管理权限或任何提升的权限。
- 没有对计算机将要从中进行更新的那个位置进行写入或修改的权限。
- 仅用于保护计算机,而不用于常规管理任务。
- 经常更改其密码。

### <span id="page-18-3"></span>15.3 准备安装防病毒软件

在安装防病毒软件之前,您可能需要准备计算机。要了解建议,请参阅 Sophos 端点安装指南 ([https://docs.sophos.com/esg/enterprise-console/tools/deployment\\_guide/en-us/index.html\)](https://docs.sophos.com/esg/enterprise-console/tools/deployment_guide/en-us/index.html) 中有关计算机部署准备的章节。

我们建议要保护的计算机启用防火墙。

注释

在计算机受到成功保护并在 中显示为受到管理后,可以考虑禁用为允许在计算机上进行远程部署 而特别创建的任何防火墙例外。

# <span id="page-20-0"></span>16 保护计算机

本节将告诉您怎样:

- 自动保护 Windows 计算机。
- 手动保护 Windows 或 Macs 计算机。
- 保护 Linux 计算机(如果您的用户授权使用许可协议中包括)。

您也可以使用自己的工具或脚本在 Windows 计算机上安装保护。有关详细信息,请参见[https://](https://www.sophos.com/support/knowledgebase/article/114191.html) [www.sophos.com/support/knowledgebase/article/114191.html。](https://www.sophos.com/support/knowledgebase/article/114191.html)

### <span id="page-20-1"></span>16.1 自动保护 Windows 计算机

要保护计算机:

- 1. 选择您想要保护的计算机。
- 2. 右击并选择 保护计算机。

注释

如果计算机在 未指派 组中,只需简单地将其拖放您所选择的组中。

- 3. 会有一个向导, 指导您完成安装 Sophos 的安全软件。您按照以下说明做:
	- a) 在 欢迎 页面中,单击 下一步。
	- b) 在安裝类型页面上,不选择保护软件选项
	- c) 在选择功能页面中,您可以安装可选的功能。 当前版本的防火墙(包含Endpoint Security and Control 10.2 或较早的版本)不能在 Windows 8 计算机上安装。
	- d) 在 保护摘要 页面中,检查是否存在任何安装问题。需要帮助,请参见 [排疑解难](#page-23-0) (第 22 页)。
	- e) 在 认证资料 页面中,输入能够用于安装软件的 Windows 用户帐户的详情。

由于安装是交错进行的,所以在所有计算机上完成安装过程,需要有一段时间。

在安装结束后,请再次查看计算机列表。在 读写扫描 栏中, "活动中"的字样,表明该计算机正在 运行病毒读写扫描。

### <span id="page-20-2"></span>16.2 手动保护 Windows 或 Mac 计算机

#### 16.2.1 找到安装程序

如果您有无法从 Enterprise Console 进行保护的计算机, 那么, 您可以从放置已下载的安全软件的 共享文件夹中运行安装程序来保护这些计算机。此文件夹也称为"启动位置"。

#### 要找到安装程序:

1. 在 Enterprise Console 的查看菜单中,单击启动位置。

将显示一个位置列表。

2. 记下要保护的每个操作系统的位置。

### 16.2.2 手动保护 Windows 计算机

您必须在要保护的计算机上使用管理员帐户。

- 1. 在您想要保护的各台计算机上,浏览找到引导路径,找到 setup.exe 文件,并双击它。
- 2. 在 Sophos 安装 对话框中的 用户帐户详情 里, 输入更新管理器帐户 SophosUpdateMgr 的详情, 该帐户是您创建的,用于访问 放置软件更新文件的共享文件夹的帐户。您是在 [更新管理器帐户](#page-8-2) (第 7 页) 部分创建它的。

提示

您也可以使用任何低权限的,可以访问引导路径的帐户。 稍后会应用一个包括了正确的用户帐 户详细信息的更新策略。

注释

要了解有关针对 setup.exe 文件的命令行参数的信息,请参见 [https://www.sophos.com/en-us/](https://www.sophos.com/en-us/support/knowledgebase/12570.aspx) [support/knowledgebase/12570.aspx](https://www.sophos.com/en-us/support/knowledgebase/12570.aspx)。

### 16.2.3 保护 Mac 计算机

您必须在要保护的 Mac 计算机上使用管理员帐户。

1. 在每台要保护的 Mac 计算机上,浏览到启动位置。将 Sophos Installer.app 安装程序文件和 Sophos Installer Components 目录复制到选择的位置(如桌面),并双击它。 向导将指导您完成安装。

2. 接受默认选项。出现提示时,输入可以在 Mac 计算机上安装软件的用户帐户的详细信息。

### <span id="page-21-0"></span>16.3 保护 Linux 计算机

要了解怎样保护 Linux 计算机(如果您的用户授权使用许可协议中包括)的详情,请参见 Enterprise Console 安装指南,供 Linux 和 UNIX 用户使用。

# <span id="page-22-0"></span>17 检查网络的健康状况

要从 检查网络的健康状况,请按照以下说明做: 在菜单栏中,单击 指标面板 图标(如果指标面板未显示)。 指标面板中向您显示,有多少计算机:

- 检测到了安全隐患。
- 未及时更新。
- 未遵照策略。

# <span id="page-23-0"></span>18 排疑解难

当您运行"保护计算机向导"时,由于以下几种原因,安全软件的安装可能会失败:

- 自动安装不能该操作系统的计算机上进行。执行手动安装。对于其他操作系统(如果您的许可证允 许您保护它们),请参阅 安装指南(供 Linux 和 UNIX 用户使用)。
- 无法确定计算机的操作系统。这可能是因为在查找计算机时,您没有以"域名\用户名"的形式输入 用户名。
- 防火墙规则阻止部署安全软件所需的访问。

# <span id="page-24-0"></span>19 就通常的任务获得帮助

本节将告诉您,在那里可以找到有关怎样完成通常的任务的信息。

Sophos Enterprise Console 文档可以在以下位置找到: [https://www.sophos.com/zh-cn/support/](https://www.sophos.com/zh-cn/support/documentation/enterprise-console.aspx) [documentation/enterprise-console.aspx。](https://www.sophos.com/zh-cn/support/documentation/enterprise-console.aspx)

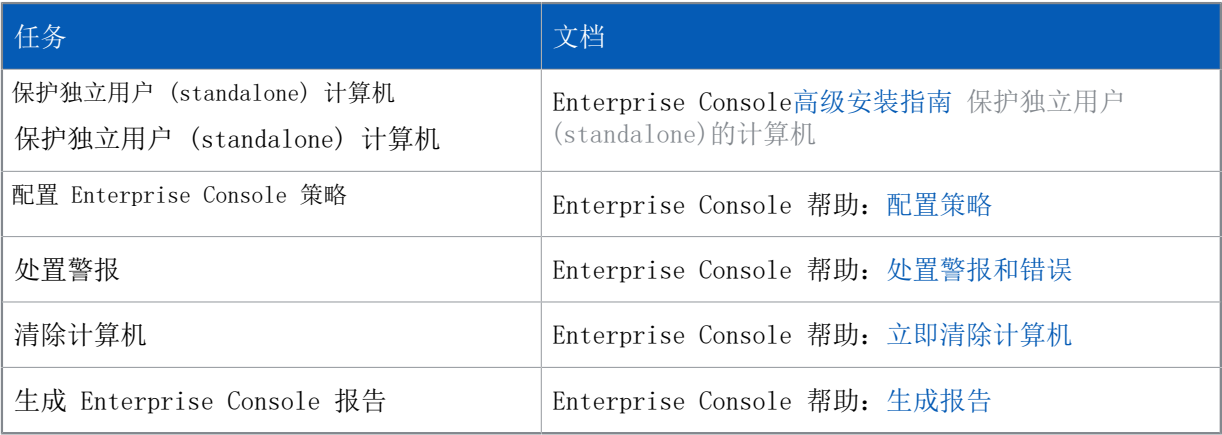

# <span id="page-25-0"></span>20 技术支持

您可以通过以下各种方式获得 Sophos 产品的技术支持:

- 访问 [community.sophos.com/](https://community.sophos.com) 的 Sophos Community 论坛,并搜索遇到相同问题的其它用户。
- 访问 [www.sophos.com/zh-cn/support.aspx](https://www.sophos.com/zh-cn/support.aspx) 的 Sophos 技术支持知识库。
- 在 [www.sophos.com/zh-cn/support/documentation.aspx](https://www.sophos.com/zh-cn/support/documentation.aspx) 中下载产品的技术文档。
- 访问 [https://secure2.sophos.com/support/contact-support/support-query.aspx](https://secure2.sophos.com/support/zh-cn/contact-support/support-query.aspx) 联系我们的技 术支持团队。

# <span id="page-26-0"></span>21 法律声明

Copyright © 2018 .保留一切权利。本出版物的任何部分,都不得被以电子的、机械的、复印的、记 录的或其它的一切手段或形式,再生,存储到检索系统中,或者传输。除非您是有效的被授权用户, 并且根据您的用户授权使用许可协议中的条件,您可以再生本文档;或者,除非您事先已经获得了版 权所有者的书面许可。

, 和 都是 , 和 的注册商标。所有其他产品和公司名称是其各自所有者的商标或注册商标。